# Aegis **Padlock 3.0**

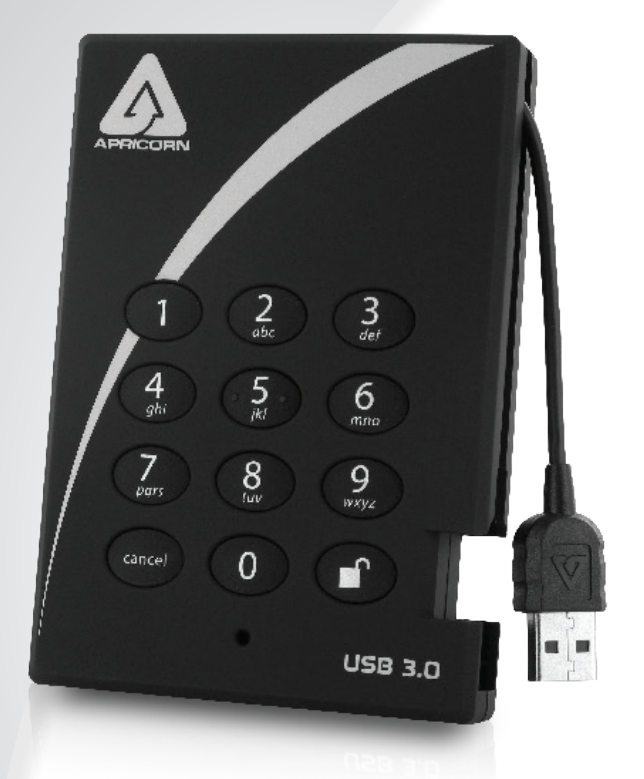

ユーザーマニュアル

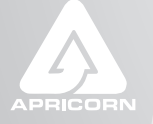

THE LEADER IN PERSONAL STORAGE

# 目次

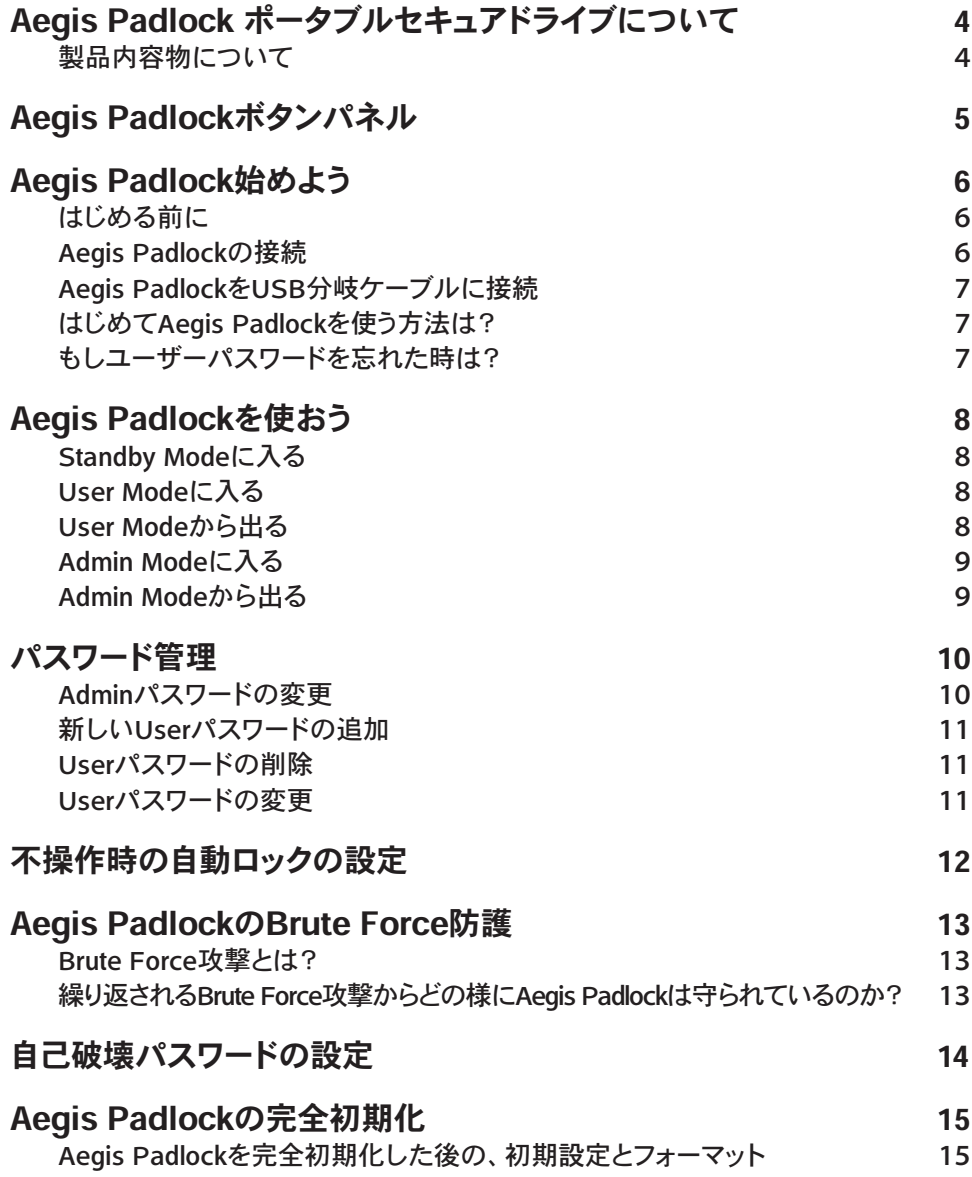

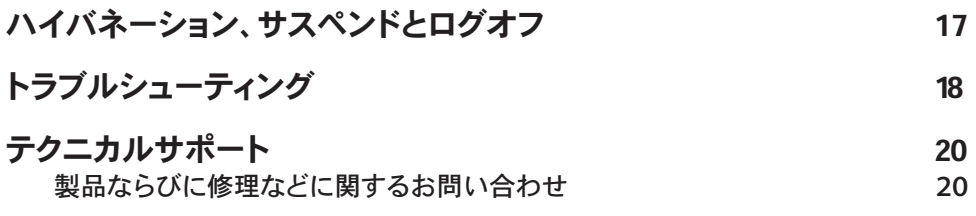

Copyright © Apricorn, Inc 2012. All rights reserved.

Windows is a registered trademark of Microsoft Corporation. All other trademarks and copyrights referred to are the property of their respective owners.

Distribution of modified versions of this document is prohibited without the explicit permission of the copyright holder.

Distribution of the work or derivative work in any standard (paper) book form for commercial purposes is prohibited unless prior permission is obtained from the copyright holder.

DOCUMENTATION IS PROVIDED AS IS AND ALL EXPRESS OR IMPLIED CONDITIONS, REPRESENTATIONS AND WARRANTIES, INCLUDING ANY IMPLIED WARRANTY OF MERCHANTABILITY, FITNESS FOR A PARTICULAR PURPOSE OR NON-INFRINGEMENT, ARE DISCLAIMED, EXCEPT TO THE EXTENT THAT SUCH DISCLAIMERS ARE HELD TO BE LEGALLY INVALID

# Aegis Padlock ポータブルセキュアドライブについて

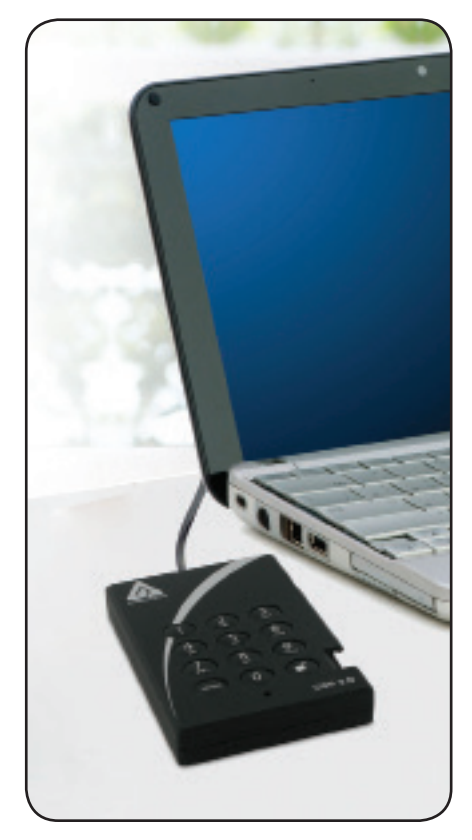

あなたのデータを守る簡単な方法をお探しで はありませんか?

Aegis Padlockポータブルセキュアドライブは 究極のセキュアなストレージシステムを持つポ ータブルハードディスクドライブです。

わかりやすいキーパッドとソフトウェアを必要 としない製品デザインで簡単に利用できま

す。Aegis Padlockポータブルセキュアドライブ は、製品本体に搭載されたキーパッドを利用し てあなた独自のパスワードでアクセス制御する ことができる製品です。

256-bitのハードウェア暗号化機能と超高速な USB 3.0接続に対応し、シームレスでリアル タイムな暗号化を行い、ハードディスクをもし 取り外したとしても、データを安全に保つこと が可能です。

## 製品内容物について

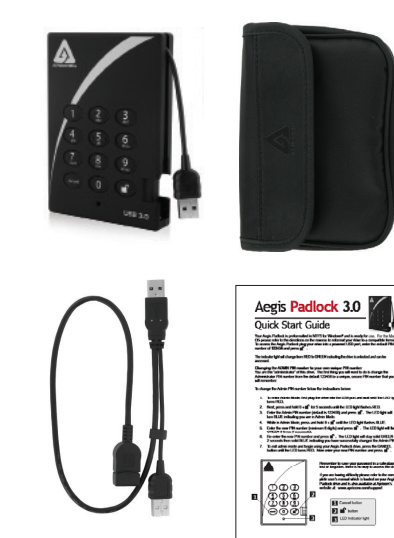

# Aegis Padlockボタンパネル

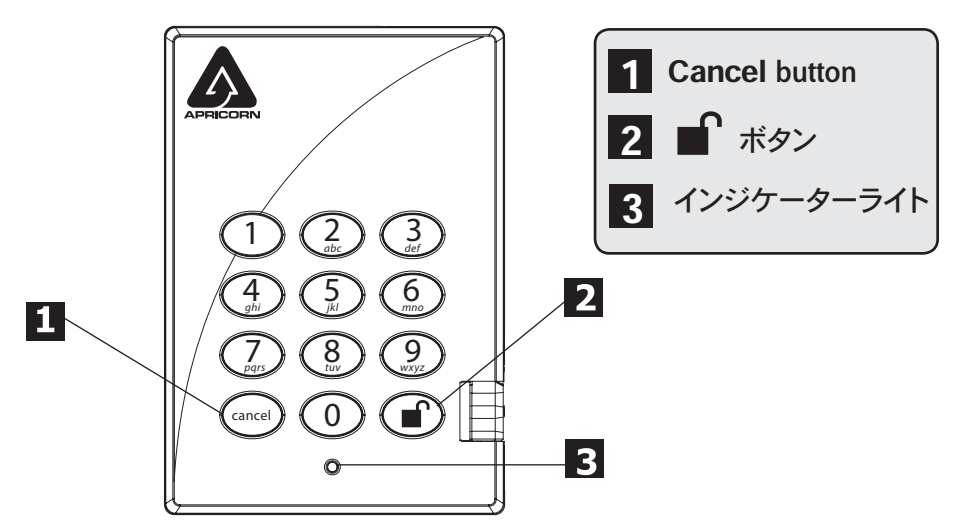

「Cancel」ボタンは以下の内容に使います:

- 今行っている作業を中止するとき
- まちがったパスワードを入力してしまい、元のステップに戻るとき
- Admin Modeから抜けるとき

■ はAegis Padlockへのアクセスと以下の作業でのOKの入力に利用します。:

- パスワードを入力する
- 新しいパスワードを確認する

「インジケーターライト」はその色で現在作業中である様々なモードを表示します。:

- RED: Standby Mode
- BLUE: Admin Mode
- GREEN: User Mode

なおインジケーターライトはAegis Padlockの異なる状態を示すために、上記とは異な る表示がされる場合があります。

これらの詳細に関しては、各項目で説明が記載されています。

# Aegis Padlock始めよう はじめる前に

Aegis Padlockのご利用を開始される前に以下の情報を必ず確認をしてください。

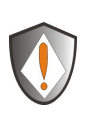

【注意】Aegis Padlockに付属されているケーブル以外は利用しないでくださ い。 もしAegis Padlockに付属されているケーブル以外を利用した場合は、製品 のハードディスクに障害が発生する可能性があります。

## Aegis Padlockの接続

- 1. Aegis Padlockに付属しているUSBケーブルをご利用されるコンピューターのUSB ポートへ接続して下さい。(下記図を参照)
- 2. Aegis PadlockのインジケーターライトがREDに点灯します。

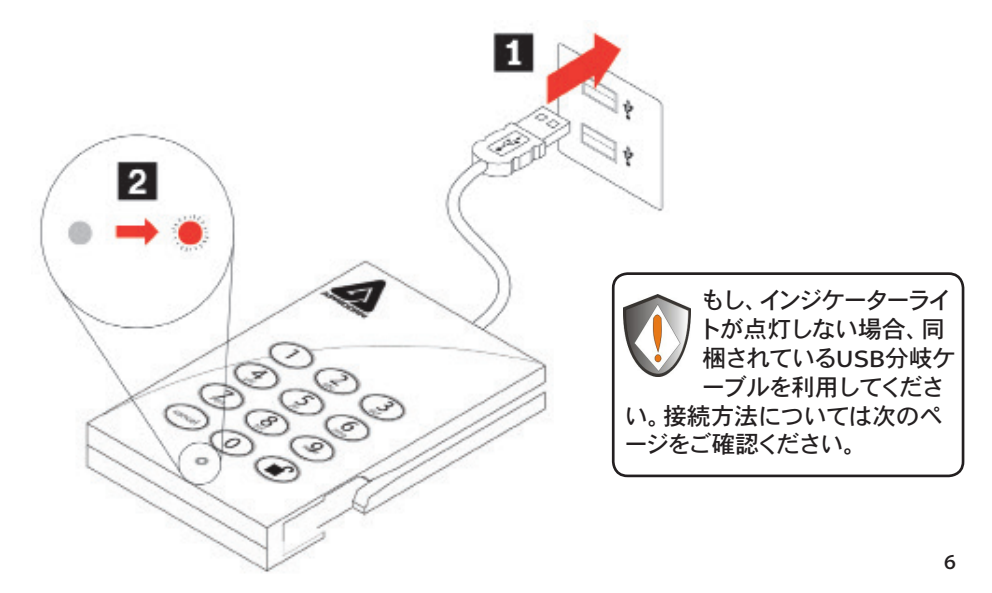

## Aegis PadlockをUSB分岐ケーブルに接続

1つのUSB接続でインジケーターライトが点灯しない場合、同梱のUSB分岐ケーブ ルを利用してください。

- 1. Aegis Padlockに内蔵されているUSBケーブルをUSB分岐ケーブルのメスのコネ クタに接続してください。
- 2. 2つのオスのUSBコネクタをご利用のコンピューターの USBポートに接続してください。
- 3. Aegis PadlockのインジケーターライトがREDに点灯します。

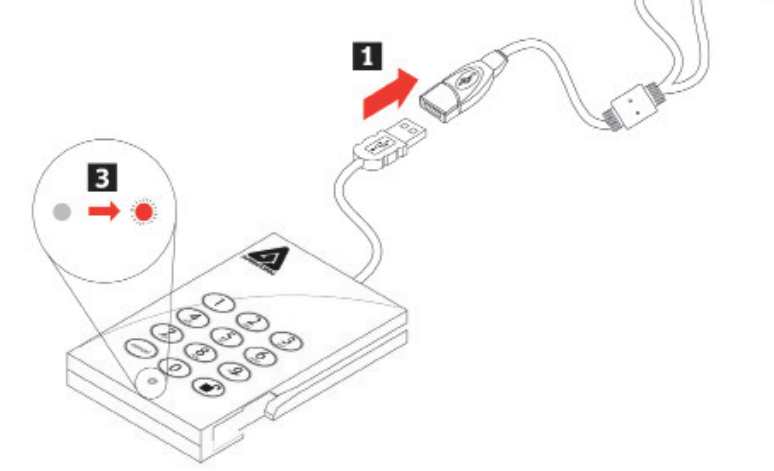

#### はじめてAegis Padlockを使う方法は?

下記の方法で利用することができます:

- 「123456」(デフォルトのAdminパスワード)を入力してAdmin Modeへ入れま す。Adminパスワードの変更か、Userパスワードを作成できます。\_
- 2. 直接「123456」を入力して安全なUser Modeへ入り、Aegis Padlockを利用 することができます。

#### もしユーザーパスワードを忘れた時は?

Adminパスワードを利用して、Admin Modeへ入って下さい。Admin Modeで別の Userパスワードを作成することが出来ます。

# Aegis Padlock を使おう

Standby Mode、Admin Mode、User Modeの利用

#### Standby Modeに入る

Standby Modeは、利用するコンピューターへAegis Padlockを接続する事で開始されま す。ドライブは自動的にStandby Modeとなり、製品のインジケーターライトが「RED」に 点灯します。

このモードは、Aegis Padlockがロックされている事を意味します。この状態では、マ イコンピューターで認識されることは無く、通常利用や暗号化利用することも出来ませ ん。しかし、Admin Mode、User Modeへ移行する事が出来ます。

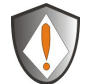

[注意]Admin ModeとUser Modeを切り替えるには、先ずStandby Modeに 切り替える必要があります。その後どのモードに切り替えるかは選択できます。

#### User Modeに入る

User Modeを利用する為には、以下の手順を行ってください:

- 1. まず、お使いのコンピューターへAegis Padlockを接続してください。ドライブは Standby Modeになります。
- 2. 設定されているUserパスワード又はAdminパスワードを入力して頂き、■ ボタン」 を押してください。(工場出荷時のAdminパスワードは、「123456」です)インジケー ターライトが「GREEN」に点灯し、ドライブがUser Modeに入ります。もし、インジケ ーターライトが「RED」に点滅した場合は、再度、正しいパスワードを入力する必要 があります。

#### User Modeから出る

User Modeを終える場合は、コンピューターからマウント解除し、安全にAegis Padlock を取り外してください。

再度、Aegis Padlockをコンピューターに接続すると、インジケーターライトが「RED」に 変わります。これはStandby Modeになっていることを示します。

#### Admin Modeに入る

【注意】Aegis PadlockはAdmin Modeの状態では、OS上で利用することができませ  $h<sub>1</sub>$ 

Admin Modeを利用する為には、以下の手順を行ってください:

- 1. Aegis Padlockをご利用になるコンピューターへ接続します。Aegis Padlockのイン ジケーターライトが「RED」に点灯し、Standby Modeであることを確認してくださ い。
- 2. インジケーターライトが「REDに点灯している状態で、約5秒の間、■ と「0」ボタ ンを押し続けてください。インジケーターライトが「RED」で点滅を始めたらAdmin パスワードを入力することが可能です。
- 3. この状態の時に、Adminパスワードを入力し を押してください。工場出荷時の Adminパスワードは、「123456」です。Aegis PadlockがAdmin Modeになった場合 は、インジケーターライトが「BLUE」に変更され点灯します。

#### Admin Modeから出る

Admin Modeを終える場合は、Aegis Padlockのキーパッドに有る「Cancel」ボタン をインジケーターライトが「RED」になるまで押してください。インジケーターライトが 「RED」になれば、Standby Modeに入ったことになります。

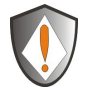

[注意]:もしインジケーターライトが「RED」に数秒間点滅して、Standby Mode に戻ってしまった場合は手順2から再度やり直してください。:

- 手順3で、間違えたAdminパスワードを入力してしまった。
- Admin Modeにおいて約2分間、入力が無かった。

# パスワードの管理

この項目では、Admin ModeやUser Modeでのパスワード管理についての説明が記載 されています。

#### Adminパスワードの変更

Adminパスワードを変更する場合は、以下の手順で行うことができます:

- 1. Admin Modeへ入ってください。(その方法は9ページを参照してください)
- 2. インジケーターライトが「BLUE」の点滅になるまで、Aegis Padlockのキーバッドの ■ と「9」ボタンを押し続けてください。
- 3. 新しいAdminパスワードを入力したら を入力して下さい。(パスワードは 最低でも6桁、最大で16桁である必要があります)インジケーターライトが 「GREEN」に3回点滅します。これを確認したら次に進んで下さい。
- 4. 再び新しく設定するAdminパスワードを入力して を押して下さい。正常に新し いAdminパスワードへ変更された場合は、インジケーターライトが「GREEN」に約2 秒間点灯し、その後インジケーターライトが「BLUE」に点灯します。

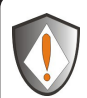

[注意]:もし、インジケーターライトが「RED」に3回点滅した場合、これは設 定されたパスワードが6桁以下、又は16桁以上の入力がされたことを示してい ます。インジケーターライトが断続的に「BLUE」の点滅している状態を確認し て、6~16桁のパスワードを入力してください。

- 1. もし、インジケーターライトが「RED」へ断続的に点滅し、その後インジケー ターライトが「BLUE」へ断続的に点灯している場合は、手順3に戻って再度 設定をやり直してください。これは次にあげる様な原因で発生します。:
	- パスワードを入力する前に、10秒以上入力がされなかった。
	- 新しいパスワードが正しく入力されなかった
- 2. もしAdmin Modeで30秒以内に何らかの入力が検知されない場合、Aegis PadlockはStandby Modeにもどります。

## 新しいUserパスワードの追加

Userパスワードを追加する場合は、以下の手順で行うことができます:

- 1. Admin Modeへ入ってください。(その方法は9ページを参照してください)
- 2. インジケーターライトがBLUEの点滅になるまで、Aegis Padlockのキーパッドの「」<br>■ と「1」ボタンを押し続けて下さい。
- **3. User パスワードを入力したら ■■ を押して下さい。(パスワードは最低でも6桁、** 最大で16桁で有る必要があります)インジケーターライトが「GREEN」に3回点滅 します。これを確認したら次に進んでください。
- 4. 再び新しく設定するUserパスワードを入力して を入力して下さい。正常に新 しいUserパスワードが追加された場合は、インジケーターライトが「GREEN」に 約2\_秒間点灯し、その後インジケーターライトが「BLUE」に点灯します。

#### Userパスワードの削除

すべてのUserパスワードを削除する場合は、以下の手順で行うことができます: (個別のUserパスワードのみを削除することはできませんのでご注意ください)

- 1. Admin Modeへ入ってください。(その方法は9ページを参照してください)
- 2. インジケーターライトが「BLUE」の点滅になるまで、Aegis Padlockのキーバッドの |■'と「7」ボタンと「8」ボタンを約5秒間押し続けてください。その後、インジケー ターライトが「GREEN」に3回点滅します。その後にまた断続的にインジケーターラ イトが「BLUE」に点滅します。
- 3. 再び、2秒間インジケーターライトが「GREEN」に点灯するまでAegis Padlockのキ ーバッドの と「7」ボタンと「8」ボタンを約5秒間押し続けてください。その後、 インジケーターライトが「BLUE」の点灯状態に戻ります。この状態になったらUser パスワードの削除が完了しています。

#### Userパスワードの変更

Userパスワードを変更する場合は、以下の手順で行うことができます。

- 1. User Modeへ入って下さい。(その方法は8ページを参照して下さい)
- 2. インジケーターライトが「RED」に点滅するまで、Aegis Padlockのキーパッドの ■ と「1」ボタンを押し続けて下さい。
- 3. 変更が必要な古いパスワードを入力して を押してください。インジケーターラ イトが「GREEN」になった後に、「BLUE」の点滅状態へ変化します。
- 4. 新しいパスワードを入力して ■を押してください。(パスワードは最低でも6桁、 最大で16桁で有る必要があります)入力が正しくされた場合は、インジケーターラ イトが「GREEN」に3\_回点滅します。
- 5. 再び新しいパスワードを入力して を押してください。インジケーターライトが 「GREEN」に点灯したらUserパスワードの変更は正しく完了しています。

# 不操作時の自動ロックの設定

Aegis Padlockは、許可されていない不正なアクセスからドライブ内のデータを保護す るため、あらかじめ設定された時間にドライブがロックされていない状態で、ドライブに 対してアクセスがない場合は、無人であると想定しアクセスをオートロックすることがで きます。

工場出荷時の設定は、Aegis Padlockのオートロック機能はオフになっています。

オートロックは、5分後・10分後・20分後に起動するように設定することが可能です。

オートロックを設定する場合は、以下の手順で行うことができます:

- 1. Admin Modeへ入ってください。インジケーターライトがREDになっている時に1 と「0」ボタンを約5秒間押し続けてください。インジケーターライトが「RED」に点 滅をはじめたらAdminパスワードを入力する事ができます。
- 2. Adminパスワードを入力して ■■ を押してください。インジケーターライトが 「BLUE」に変わったらドライブはAdmin Modeになっています。
- 3. Admin Modeに入ったら、 と「6」ボタンを押してください。インジケーターライ トが「RED」と「BLUE」に断続的に点滅を開始します。
- 4. オートロック時間の設定時間に対応する番号を選び、入力をしてください。:

オートロック起動時間対応表:

 $1 = 5$  分  $2 = 10$  分  $3 = 20 \nleftrightarrow$  $0 = \Omega$ FF

工場出荷時設定は「0」(OFF)です。

5. 設定する番号を入力後、インジケーターライトが「GREEN」に3回点滅すれば設定 完了です。オートロックを利用する事が可能です。

## Aegis PadlockのBrute Force防護 Brute Force攻撃とは?

Brute Force攻撃とは、体系的に多数の可能性を試行することで、暗号スキームを破る 攻撃方法です。(総当り攻撃方法ともいいます)例えば、暗号を開錠する復号化するた めに必要なメッセージを参照し、それを開錠鍵のパターンに従い試すという方法です。 ほとんどの暗号方式ではBrute Force攻撃の理論的な攻撃可能性が想定されています が計算上実行不可能な方法で設定がなされています。したがって、暗号化方式を破壊 する一つの方法であるBrute Force攻撃をいち早く見つける必要があります。

#### 繰り返されるBrute Force攻撃からどの様にAegis Padlockは守られているか?

- 1. ライブがロックされ、Standby状態であるときは、インジケーターライトが「RED」 で点灯しています。
- 2. Userパスワード、Adminパスワードを5回間違った入力を繰り返したときはインジ ケーターライトが消灯し、Keypadが反応しなくなります。この場合ドライブをUSB ポートから一度はずし、再度接続する必要があります。これは各5回失敗するたび に繰り返されます。
- 3. もし利用者が10回(5回+5回)のパスワード入力に失敗した場合は、インジケー ターライトがすばやく「RED」の点滅を繰り返します。こうなってしまった場合は USBポートからケーブルをはずして再度接続をしてもインジケーターライトのすば やい点滅を繰り返しロックされたままになります。
- 4. 利用者が10回以上のKeypadでのアンロックを行う場合は、以下の手順を行って ください。
	- a. コンピューターからデバイスを一度取り外してください。
	- b. 「5」ボタンを押したまま、ドライブをコンピューターへ接続してください。
	- c. インジケーターライトがすばやく「RED」と「GREEN」に点滅します。

d. 次のコードをKeypadで入力してください。 「5278879」と入力して ■ を 押してください。

e. Keypadのロックが解除されたらインジケーターライトが「RED」の点灯に 変わり、Standby状態になります。さらに10回のパスワード入力ができること を意味します。

f. もし利用者がさらに10回(5回+5回でエラー合計20回)のパスワード入力 に失敗した場合は、インジケーターライトがすばやく「RED」に点滅します。こ うなった場合は、すべてのデータ・設定を初期化してデータをフォーマットする 必要があります。再度初期化、フォーマットをすることで再びAegis Padlockを 利用することができる様になりますが、以前のデータを利用することはできま せん。(15ページを参照してください)

# 自己破壊パスワードの設定

Aegis Padlockは、もし必要であれば暗号キーをリセットするパスワードを設定する機 能があります。暗号キーをリセットした場合は、ドライブに保存されているすべてのデー タが失われ再び利用することが出来なくなります。

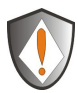

自己破壊シークエンスを開始した後は、この自己破壊シークエンスを開始す るためのPINコードがデフォルトのAdminパスワードになります。ドライブを再 度利用するためには、初期化とフォーマットをする必要があります。 (15ページを参照してください)

自己破壊シークエンスを利用する場合は、以下の方法を行ってください:

- 1. Admin Modeへ入ってください。インジケーターライトが「RED」になっている時に ■セ「0」ボタンを約5秒間押し続けてください。インジケーターライトがREDに点 滅をはじめたらAdminパスワードを入力する事ができます。
- 2. Adminパスワードを入力して を押してください。インジケーターライトが 「BLUE」に変わったらドライブはAdmin Modeになっています。
- 3. Admin Modeに入ったら、■ と「3」ボタンを押してください。インジケーターライ トが「RED」と「BLUE」に断続的に点滅を開始します。
- 4. 自己破壊シークエンスで利用するパスワードを入力して、■■ を押してください。

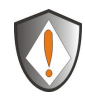

[注意]:パスワードは最低でも6桁、最大で16桁で有る必要があります。この パスワードは、設定するドライブでUserパスワード、Adminパスワードとして 利用されているものは使用できません。 またUserパスワード、Adminパスワードで利用するパスワードは、自己破壊シ

ークエンスで利用されているパスワードと同じ値にすることは出来ません。

- 5. Aegis Padlockはすでに利用されているパスワードでないかを確認します。もし利 用されているパスワードであった場合は、3回インジケーターライトが「RED」に点滅 した後に、Standby Modeになります。もしこのような状態になったら、再度自己破 壊パスワードを確認し、手順1へ戻って利用できるパスワードを入力してください。
- 6. 自己破壊パスワードが正しく入力された場合はインジケーターライトが「GREEN」 に3回点滅します。
- 7. 再度確認のため、自己破壊パスワードを再入力し、■ を押してください。己破壊 パスワードの登録が成功した場合は、インジケーターライトが2秒間「GREEN」に 点灯しその後「BLUE」に点灯します。
- 8. 自己破壊パスワードを削除する場合は、すべてのUserパスワードを削除してくださ い。このやり方は11ページに記載されています(Userパスワードの削除)。

# Aegis Padlockの完全初期化

もしすべてのUserパスワードやAdminパスワードを忘れてしまった場合は、すべての Userパスワードを削除し、Adminパスワードを工場出荷時の「123456」に戻すことが可 能です。

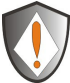

[注意]: Aegis Padlockを完全に初期化し、暗号キーをリセットした場合、ドライ ブにあるすべてのデータは復元不可能な状態になります。Aegis Padlockを再度 パーティション設定とフォーマットを行い、ご利用のディスク管理ソフトで処理をす る必要があります。

完全初期化をする場合は、以下の方法で行ってください:

1. Cancel」ボタンを押しながら、Aegis Padlockをご利用になるコンピューターの USBポートに接続してください。インジケーターライトが、「RED」と「BLUE」交互 に点灯します。

[注意]:手順1でAegis Padlock上の操作が30秒間なかった場合、本製品は Standby Modeに入ります。

2. インジケーターライトがREDとBLUE交互に点灯している間に、約10秒 間、Keypadの 「**Cancel」ボタンと ■** 【と「2」ボタンを押し続けてください。インジ ケーターライトがGREENに約2秒間点灯した後、「RED」に点灯します。これで Aegis Padlockの初期化が完了します。

#### Aegis Padlockを完全初期化した後の、初期設定とフ ォーマット

完全初期化が完了したAegis Padlockはすべてのパーティションとデータが消去されて います。Aegis Padlockを再び利用するためには、初期化とフォーマットが必要です。

Aegis Padlockを初期化するためには、下記の方法で行ってください。:

- 1. 完全初期化した後のAegis Padlockをコンピューターへ接続してください。
- 2. コンピューターが認識するために約5秒間お待ちください。
- 3. 工場出荷時のUserパスワードである「123456」を入力して■ を押して、User Modeに入ってください。
- 4. Windowsのデスクトップ上にある"マイコンピューター"を右クリックし、"管理"をク リックしてください。
- 5. 管理画面内で「ディスクの管理」をクリックしてください。ディスクの管理内 で、Aegis Padlockは初期化されていない、アロケーションされていない不明なド ライブとして認識されています。
- 6. 基本的なドライブとして認識されるドライブを作成するには下記の方法で行ってく ださい。
	- ディスクの初期化とディスク変換ウィザードが開いたらキャンセルをクリックし て次の手順にて手動で初期化をしてください。 a. 不明なディスクを右クリックして、ディスクの初期化を選択します。
		- b. ディスクの初期化ウインドウでOKをクリックします。
- 7. 未割り当て部分の下にある空白の領域を右クリックして新しいパーティションを選 択してください。新しいパーティションウィザードが起動します。
- 8. 「次に」をクリックしてください。
- 9. プライマリパーティションを選択して「次へ」をクリックしてください。
- 10. もし、一つのパーティションでの利用であれば、標準のパーティションサイズを確 認して「次へ」をクリックして下さい。
- 11. 「次へ」をクリックして下さい。
- 12. ボリュームラベルを作成し、クイックフォーマットを選択し、「次へ」をクリックして 下さい。
- 13. 「終了」をクリックしてください。
- 14. フォーマットが終了するまでお待ち下さい。終了が終わり、Aegis Padlockが認識 すれば、ご利用可能です。

# ハイバネーション、サスペンドとログオフ

ハイバネーション、サスペンドやOperating Systemからのログオフを行う場合は、Aegis Padlockの作業中ファイルをすべて保存してください。

Aegis Padlockでのハイバネーション、サスペンド、ログオフは手動で行う事をおすすめ 致します。

Aegis Padlock を取り外すには、Windowsデスクトップ上の安全にハードウェアを取り 外しダブルクリックしてから取り外してください。

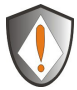

[注意]:ご利用いただいているAegis Padlock内のデータ整合性を確保する ために、もし下記のような作業をする場合は、ログオフまたはAegis Padlock を取り外してください:

- ご利用いただいているコンピューターから離れる場合
- ほかの利用者と利用しているコンピューターを共有利用する場合

トラブルシューティング

この項目は、Aegis Padlockについてのトラブルシューティング情報が記載されていま す。もし、Aegis Padlockをご利用の際に下記のいずれかの問題が発生したときは、記 載されている回答を参照してください。

#### Q: はじめてAegis Padlockを利用するのはどうしたらいい?

A: 以下の方法でご利用いただくことが出来ます:

- 「123456」(デフォルトのAdministratorパスワード)を入力し、Admin Modeへ入 れます。Adminパスワードの変更か、Userパスワードを作成できます。
- 直接、「123456」を入力して安全なUser Modeへ入り、Aegis Padlockを利用す ることができます。

Q: もしUserパスワードを忘れた時は?

A: Adminパスワードを利用して、Admin Modeへ入って下さい。Admin Modeで別の Userパスワードを作成することができます。

Q: もしAdminパスワードを忘れた時は?

A: Aegis Padlockを完全に初期化する以外に方法はありません。完全初期化した後 は、すべてのデータは失われ、手動でAegis Padlockを初期化し、アロケーションと フォーマットを行う必要があります。その後は、工場出荷時のAdminパスワードである 「123456」が利用できます。

Q: コンピューターに接続し、UserモードでAegis Padlockのロックを解除し、コンピ ューターを再起動したら、OSがAegis Padlockを認識しなくなってしまいました。

A: Aegis Padlockを初期化し、アロケーションした後、フォーマットする必要がありま す。詳しくは、本書の「Aegis Padlockを完全初期化した後の、初期設定のフォーマッ ト」をご確認ください。

Q: Aegis Padlockをパスワードなしで利用するにはどの様にしたらいいですか?

A: Aegis Padlockはディスクすべてを暗号化して利用する製品のため、パスワードなし で利用することは出来ません。

Q: この製品はどの様な暗号化アルゴリズムを利用していますか?

A: ご利用のAegis Padlockは、AES 128bitまたは256bitのアルゴリズムを利用していま す。

Q: Aegis Padlockを初期化やパーティション設定やフォーマットが出来ないのです が?

A: 管理者権限をお持ちであるかを確認してください。パーティションやフォーマットは 管理者権限が必要ですし、初期化を行うためにはAdmin Modeを利用する必要があり ます。

テクニカルサポート

#### 正規代理店 株式会社アスク サポートセンター

電話 03-5215-5652

受付時間:平日10:00~16:00(平日12時~13時、土日、祝祭日、特定日お休み) メールでのお問い合わせは、Webサイトのお問い合わせフォームよりお 願い致します。

http://www.ask-corp.jp

#### 製品ならびに修理などに関するお問い合わせ

#### One Year Limited Warranty:

Apricorn offers a 3-year limited warranty on the Aegis Padlock against defects in materials and workmanship under normal use. The warranty period is effective from the date of purchase either directly from Apricorn or an authorized reseller.

#### Disclaimer and terms of the warranties:

THE WARRANTY BECOMES EFFECTIVE ON THE DATE OF PURCHASE AND MUST BE VERIFIED WITH YOUR SALES RECEIPT OR INVOICE DISPLAYING THE DATE OF PRODUCT PURCHASE.

APRICORN WILL, AT NO ADDITIONAL CHARGE, REPAIR OR REPLACE DEFECTIVE PARTS WITH NEW PARTS OR SERVICEABLE USED PARTS THAT ARE EQUIVALENT TO NEW IN PERFORMANCE. ALL EXCHANGED PARTS AND PRODUCTS REPLACED UNDER THIS WARRANTY WILL BECOME THE PROPERTY OF APRICORN.

THIS WARRANTY DOES NOT EXTEND TO ANY PRODUCT NOT PURCHASED DIRECTLY FROM APRICORN OR AN AUTHORIZED RESELLER OR TO ANY PRODUCT THAT HAS BEEN DAMAGED OR RENDERED DEFECTIVE: 1. AS A RESULT OF ACCIDENT, MISUSE, NEGLECT, ABUSE OR FAILURE AND/OR INABILITY TO FOLLOW THE WRITTEN INSTRUCTIONS PROVIDED IN THIS INSTRUCTION GUIDE: 2. BY THE USE OF PARTS NOT MANUFACTURED OR SOLD BY APRICORN; 3. BY MODIFICATION OF THE PRODUCT; OR 4. AS A RESULT OF SERVICE, ALTERNATION OR REPAIR BY ANYONE OTHER THAN APRICORN AND SHALL BE VOID. THIS WARRANTY DOES NOT COVER NORMAL WEAR AND TEAR.

NO OTHER WARRANTY, EITHER EXPRESS OR IMPLIED, INCLUDING ANY WARRANTY OR MERCHANTABILITY AND FITNESS FOR A PARTICULAR PURPOSE, HAS BEEN OR WILL BE MADE BY OR ON BEHALF OF APRICORN OR BY OPERATION OF LAW WITH RESPECT TO THE PRODUCT OR ITS INSTALLATION, USE, OPERATION, REPLACEMENT OR REPAIR.

APRICORN SHALL NOT BE LIABLE BY VIRTUE OF THIS WARRANTY, OR OTHERWISE, FOR ANY INCIDENTAL, SPECIAL OR CONSEQUENTIAL DAMAGE INCLUDING ANY LOSS OF DATA RESULTING FROM THE USE OR OPERATION OF THE PRODUCT, WHETHER OR NOT APRICORN WAS APPRISED OF THE POSSIBILITY OF SUCH DAMAGES.

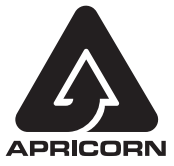

© Apricorn, Inc. 2012. All rights reserved. 12191 Kirkham Road Poway, CA, U.S.A. 92064 1-858-513-2000 www.apricorn.com